Tech Doc

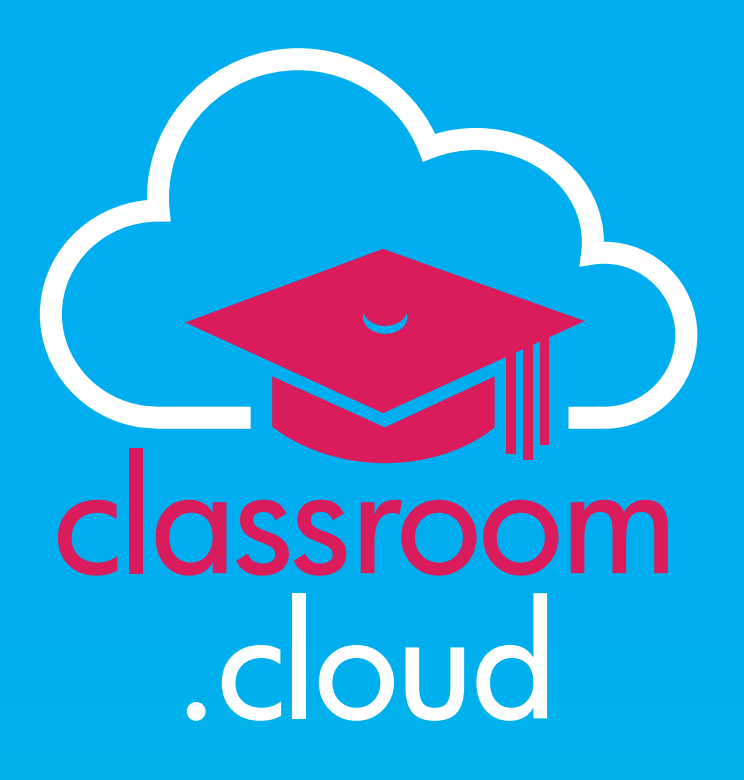

# **Deploying the classroom.cloud Student application using Microsoft Intune**

## classroom .cloud

#### Tech Doc

#### **Welcome to this classroom.cloud deployment guide**

This document describes how to mass deploy the **classroom.cloud Windows Student** application to the required device groups using Microsoft Intune. To use this method of deployment you will require an Office 365 tenancy and Intune licenses. Before following this process, you need to ensure you have Intune configured and your devices enrolled. If you are trialing this, then please see the Microsoft quick start guide at: *<https://docs.microsoft.com/en-us/mem/intune/fundamentals/free-trial-sign-up>*.

Your classroom.cloud account should already be active and your organisational **Sites** created. If not, please refer to the classroom.cloud *[Administrator's Getting Started](https://classroom.cloud/pdfs/cc_admin_getting_started_guide.pdf) [Guide](https://classroom.cloud/pdfs/cc_admin_getting_started_guide.pdf)*.

# **Downloading the classroom.cloud Student installer for Windows**

For each of your school Sites, you will need to create a unique classoom.cloud installer package (.msi file). This is then associated with and deployed to the required group of devices in Intune.

- 1. Sign in to your classroom.cloud account.
- 2. Select **Sites**.

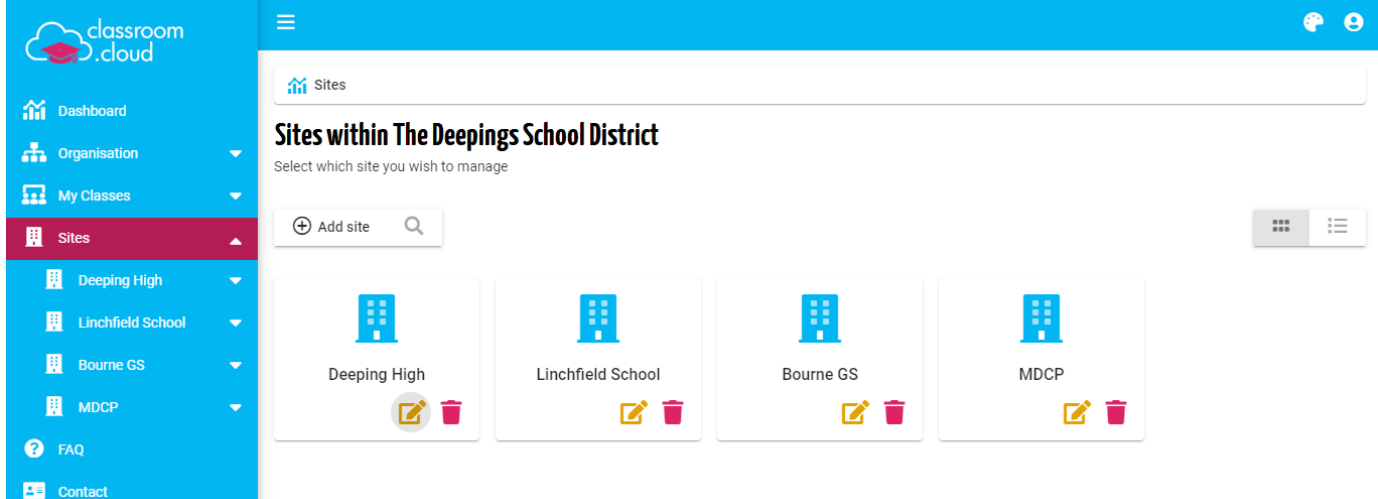

- 3. Select the required **Site**. (Remember, if you have multiple Sites you will need to create an installer package unique to each one.)
- 4. Select **Installers**.

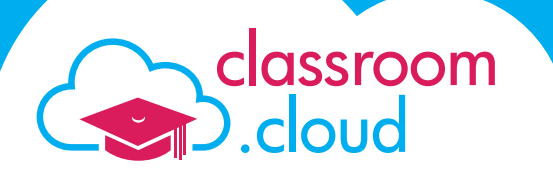

hated

5. Choose the **Windows** Installer.

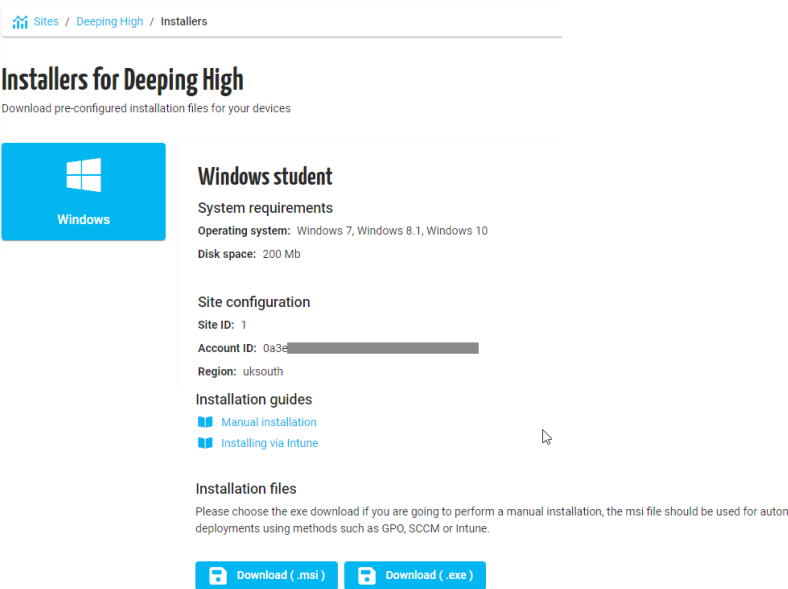

- 6. For the purpose of the Intune deployment that will follow, please ensure you download the **.msi** file. (**Note:** The screen displays all the details that will be used by the .msi to ensure that when the installer is deployed to school devices, it can associate them with the correct account. Your unique Organisation **Account ID**, the individual **Site ID** and the **Region** where your classroom. cloud account is hosted.)
- 7. When the download of the Windows Student installer has finished, you will see that the .**msi** filename includes these details. (It is recommended that you make a note of the information for future reference.)

得 classroom.cloud.1.0a3e Luksouth

- 8. If applicable, select each of your other Sites in turn and run the installer again or you can manually rename the .msi filename with the required Site ID.
- 9. The **classroom.cloud Student .msi files** can now be configured in Intune and deployed to the required device groups.

# **Add the classroom.cloud Student installer to Intune**

1. Sign in to the Intune portal and select **Apps** from the menu.

classroom

.cloud

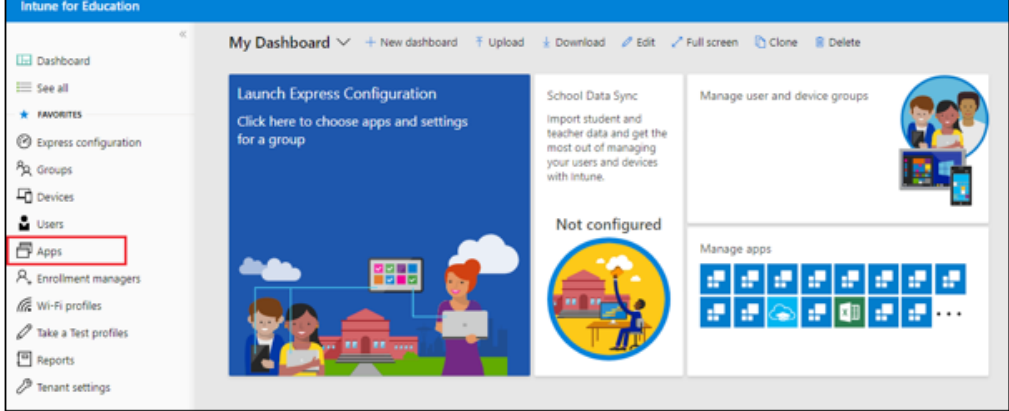

2. Select **New app** > **New desktop app**.

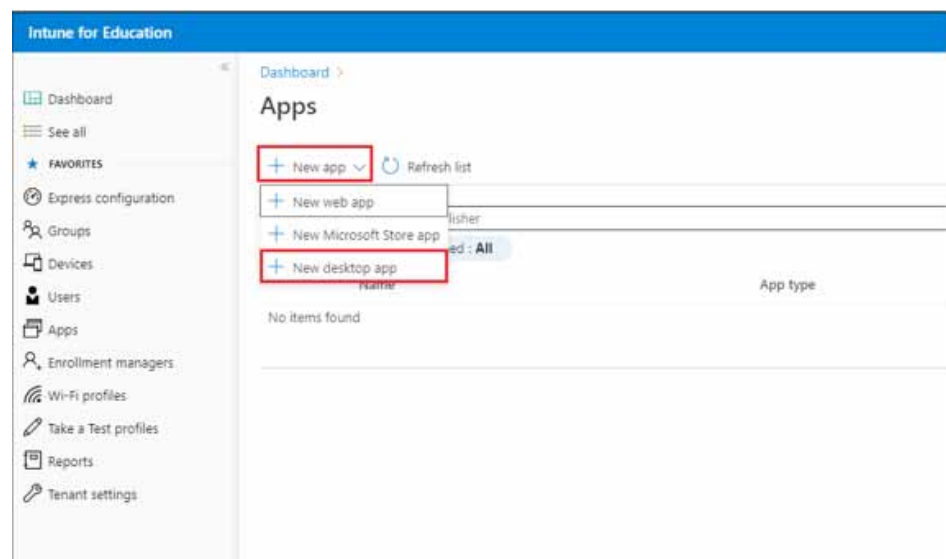

3. Click the **File** icon and browse to the .msi files you downloaded earlier in the **classroom.cloud portal**.

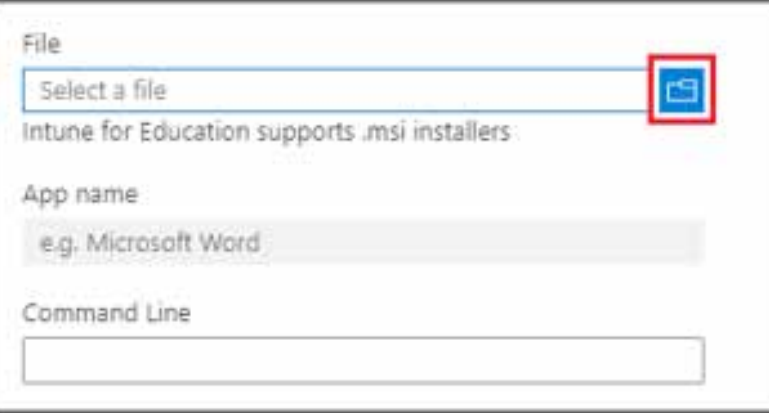

In the **Command Line** field, enter your Organisation details as noted earlier. The required format is:

SITEID=**x** ACCOUNTID=**xxxxxxxx-xxxx-xxxx-xxxx-xxxxxxxxxxxx** REGION=**xxxxxxx**

Replacing x with the required values.

classroom

.cloud

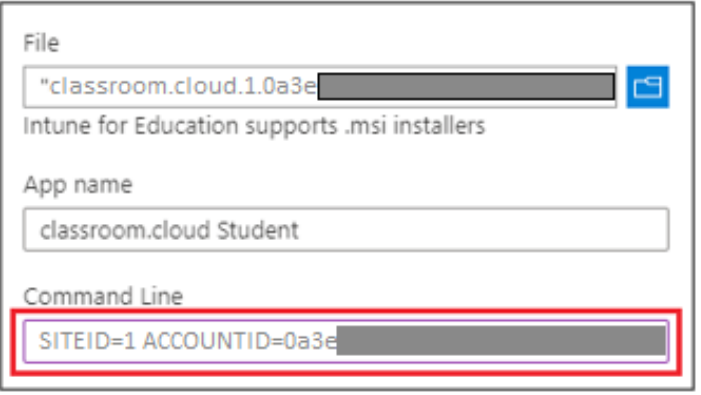

Enter **NetSupport** in the **Publisher** field. You can also add a **description**, **icon** or **edit the application name** at this point. Click **Save** when complete.

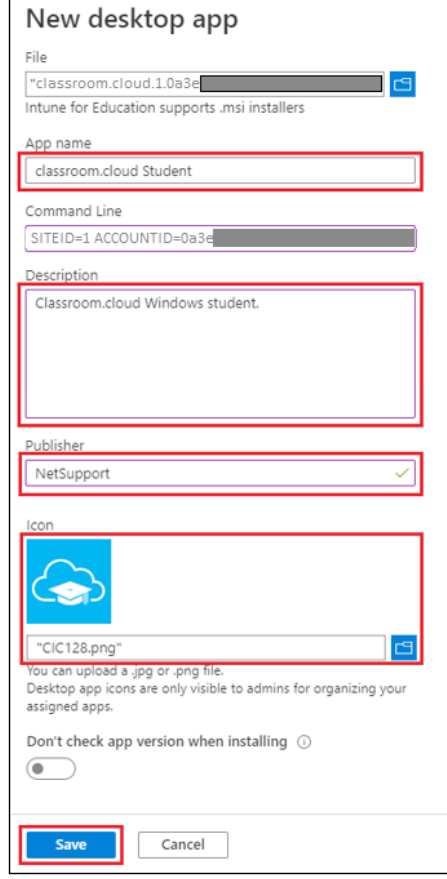

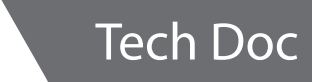

4. Select **Group assignments** from the menu.

classroom

.cloud

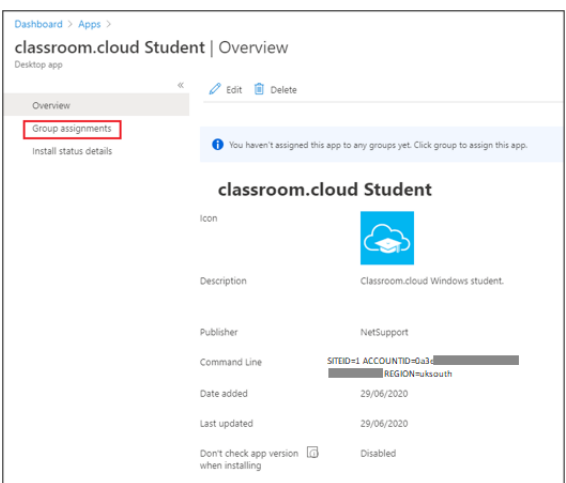

5. Select **Add groups**.

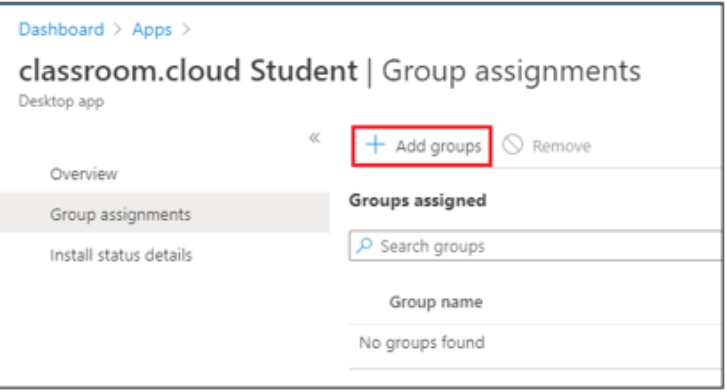

6. Select the group or groups containing the devices you wish to deploy the application to. Click the **Save group assignments** button.

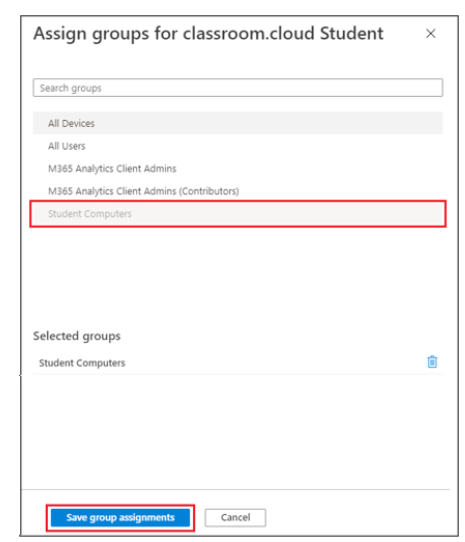

7. The setup is now complete and the **classroom.cloud Student** is ready to deploy to the selected devices. When the devices are powered on, the **classroom.cloud Student** application will run enabling teachers to connect to them from their classroom.cloud Teacher portal.

### **Monitoring the Deployment**

classroom

.cloud

To check that devices are running the Student application successfully:

1. From the menu, select **Apps** and choose the classroom.cloud Student application.

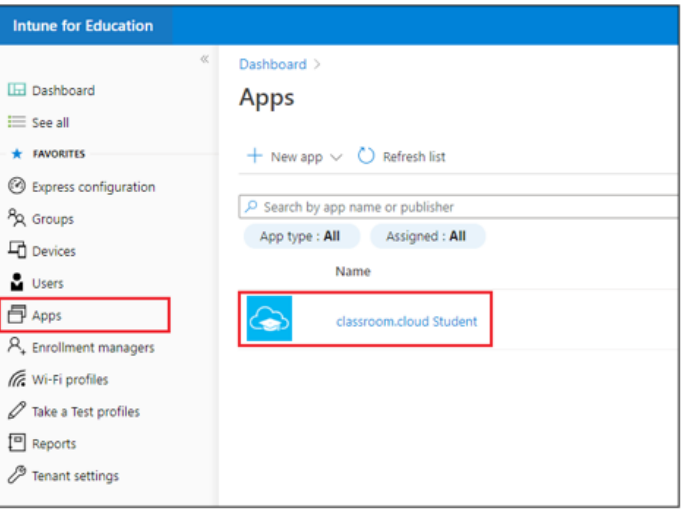

2. Select **Install status details**.

The **classroom.cloud Student application icon** will also appear in the system tray of each device. (The icon can be hidden, if required. This is configured in the classroom.cloud Admin portal)

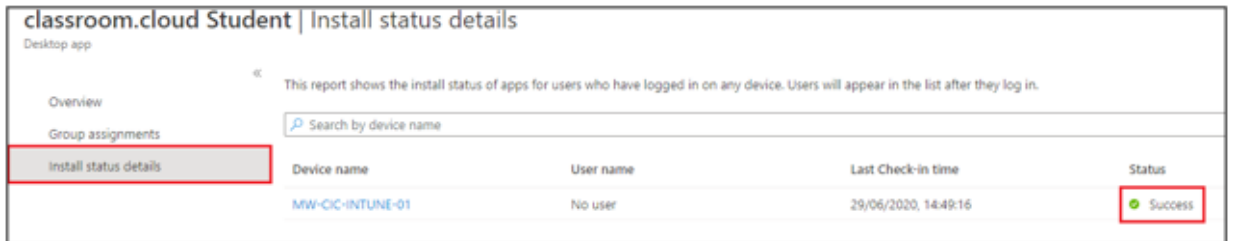

We hope this document has helped with the successful deployment of the classroom. cloud Student application to the required devices, but if you require any additional help our *[Support Team](mailto:support%40classroom.cloud?subject=classroom.cloud)* will be happy to assist.

**Thank you! The classroom.cloud Team (and friend!)**

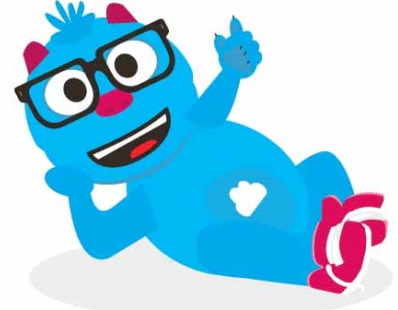